# 比較検証用分析方法マニュアル

#### はじめに

モーションヒストリーは対象者の動きの履歴を頻度順に色分けして表示する機能である。よく動いた 部分が赤く表示されるので、支援者が客観的に対象者の動きを観察できます。

比較検証用分析方法では、支援者の様々なアプローチに対して身体が発信する部位に違いがある事を 比較しやすくしたツールです。そこで注意してほしいことは、画像を保存する間隔(秒数)をそれぞ れ一定にする必要があります。

AとBのそれぞれの反応の比較検証を行うポイント

良い例:Aの支援に5秒間隔で画像を撮影、Bの支援も5秒間隔で画像を撮影

悪い例:Aの支援は5秒間隔で画像を撮影、Bの支援は8秒間隔で画像を撮影

良い例の場合はABとも撮影間隔が同じである為画像を比較しやすいのですが、悪い例の場合は正確 なデータとして比較することは難しいと考えられます。

支援者は、対象者の発信までの時間や活動内容により撮影間隔を調整し、比較分析することをよろし くお願いいたします。

#### モーションヒストリーの記録方法(カラーモード及びフェイススイッチ)

例:モーションヒストリーの起動に☑を入れ、支援者が対象 者にアプローチを行います(図1)。 アプローチを行い、撮影する秒数毎に | © | を押して 動きの様子を保存する(図2)。 活動内容によって撮影する間隔を調整して下さい。 支援が終われば図1の起動のチェックを外し、□起動 最後に「クリア」を押して動きの履歴をリセットし、 次の支援に備える(図3)。 図1、図2、図3を繰り返し行い、どの支援の時が興味 関心を持って身体の動きが大きかったか確認を行う。

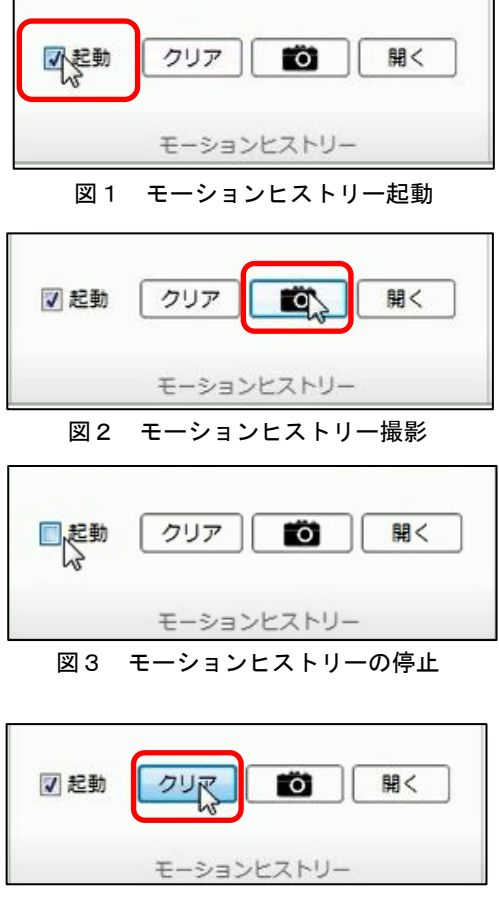

図4 動きの履歴クリア

#### モーションヒストリーの記録方法 (距離モード)

例:カラーモード、フェイススイッチと表示方法が違い、起動ボタンに☑を入れる箇所はありません。 距離モードではヒストリーを起動することでオン、オフとなります(図4)。

後は | 12 ま決めた秒数毎に操作することです。

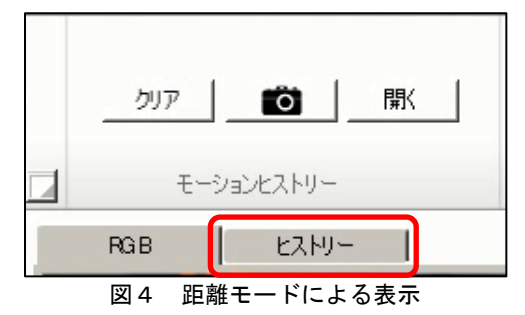

\* 記録した画像では**、西暦-月-日-時-分-秒**で名前が付けられるため、どの言葉かけ(内容)を行ったか 支援者はしっかり把握しておく必要がある。

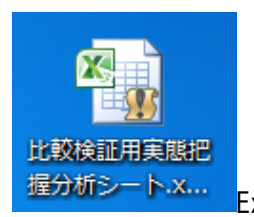

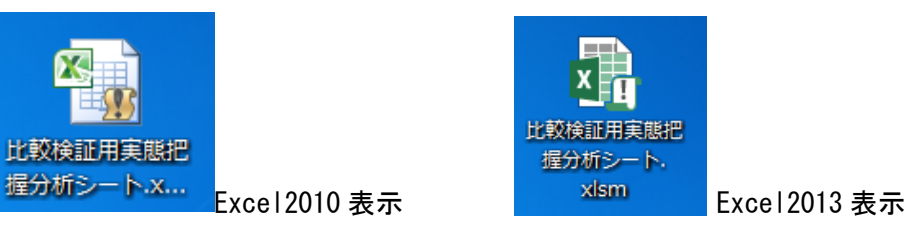

セキュリティの警告 が出てきたら コンテンツの有効化 をクリックしてマクロを有効にして下さい。 セキュリティ警告が表示されない場合もあります。

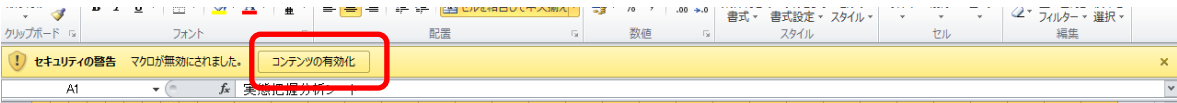

### モーションヒストリーで撮影した記録をまとめる方法(Excel)

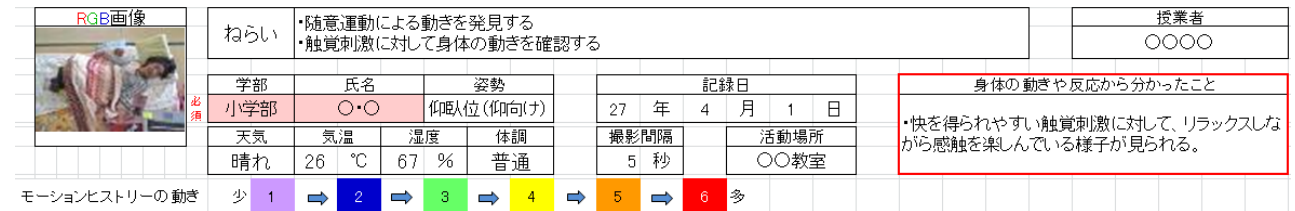

・RGB 画像:対象者がどの位置から撮影されたかより分かりやすくしたものです。カラーの画像で姿 勢や表情等を確認することを目的とする。

- ・ね ら い:本時のねらいを明確にし、学習活動に取り組むようにする。
- ・授 業 者:本時の授業者を入力する。
- ・学 部:対象者の学部を入力、もしくは選択する。(学部は別シートにも反映されます)
- ・氏 名:対象者の氏名、もしくはイニシャルを入力する。(氏名は別シートにも反映されます)
- ・姿 勢:本時の撮影時の姿勢を入力、もしくは選択する。
- ・記 録 日:いつ撮影を行ったのか入力、もしくは選択する。(日付はシート名に反映されます)
- ・天 気:本日の天気を入力する。
- ・気 温:本時の気温を入力する。
- ・湿 度:本時の湿度を入力する。
- ・体 調:本時の対象者の体調を入力、もしくは選択する。
- ・撮影間隔:活動内容から ■■ を何秒間隔で記録したのか入力する。
- ・活動場所:本時の活動場所を入力する。
- ・身体の動きや反応から分かったこと:記録をまとめる中で、分かったことを記入する。
- ・モーションヒストリーの動き:<mark>」⇔<mark>2</mark>⇔3➡<mark>4⇒5</mark>➡<mark>6</mark> の順に動きの頻度を表します。</mark>

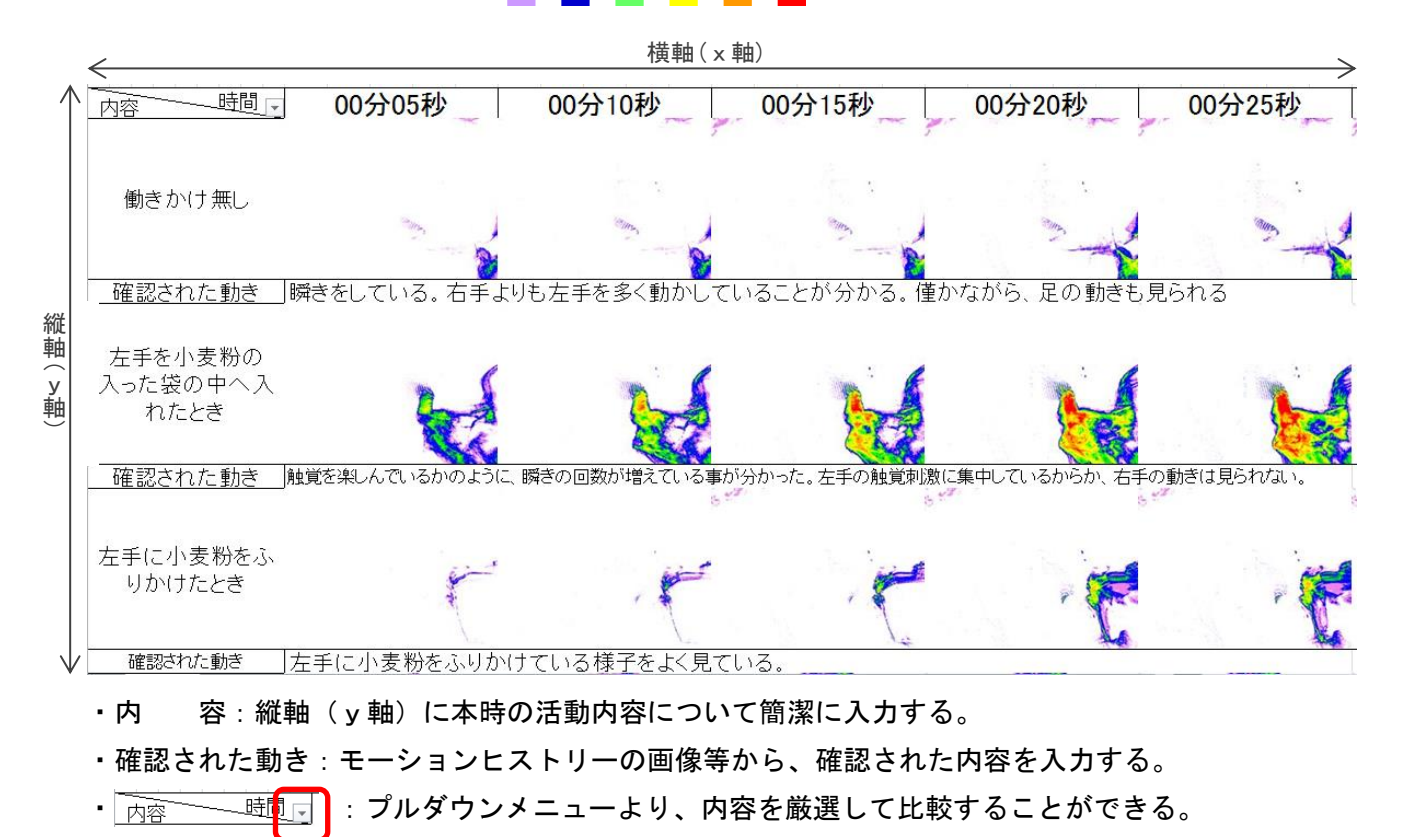

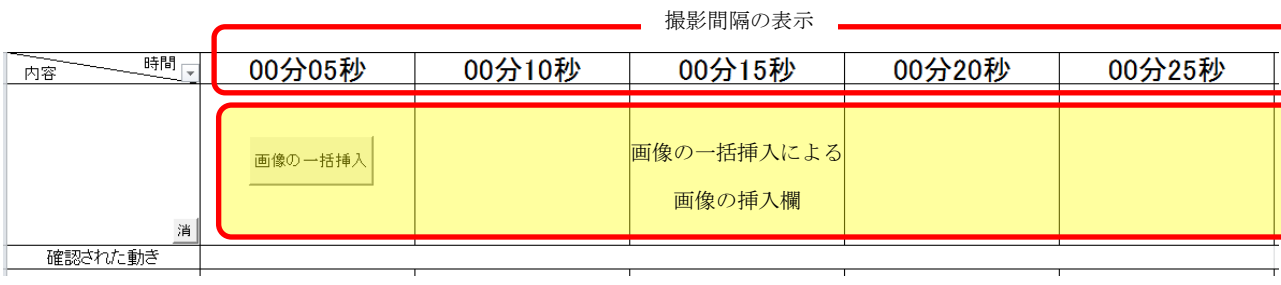

## 画像の一括挿入の方法

- 1. 1 月 1 日のシートを選択する。(始めのみ学部と氏名を入力するため) )<br>明0日/0月0日(2)/0月0日(3)/0月0 K + > N 記入8 1月1日 EL4)/050=L5)/050=L6)/050=L0)/050=L8)/050=L9)/050=L10)/Sheet3 [] { [ ]] ➊
- 2. 画像を挿入したい横軸の 画像の一括挿入を押す

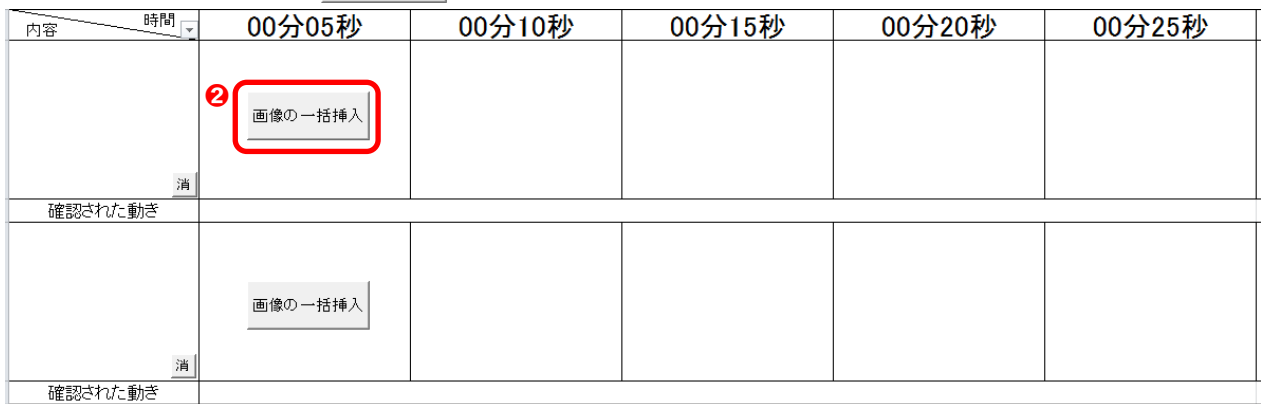

3. 挿入する図の選択(複数選択可)が表示され、モーションヒストリーの画像が保存されている場所 を選択する。(例では➌「ピクチャ」の➍「OAK Photos」に保存されているので選択する)

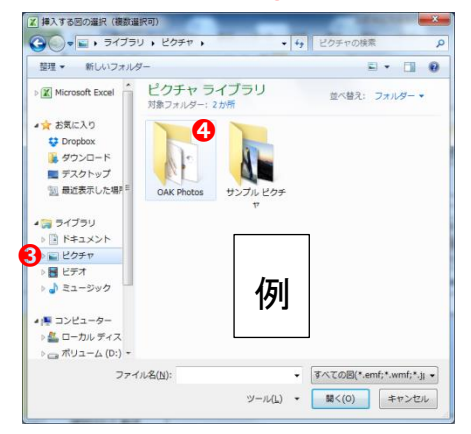

➎挿入する画像の先頭を左クリックする。

➏挿入する最後の画像は Shift を押しながら左クリックを行い、一括選択する。

(Ctrl を押しながら左クリックの場合、一枚ずつ選択できる)

●挿入する画像が指定できたと 闘く(0) ▼をクリック

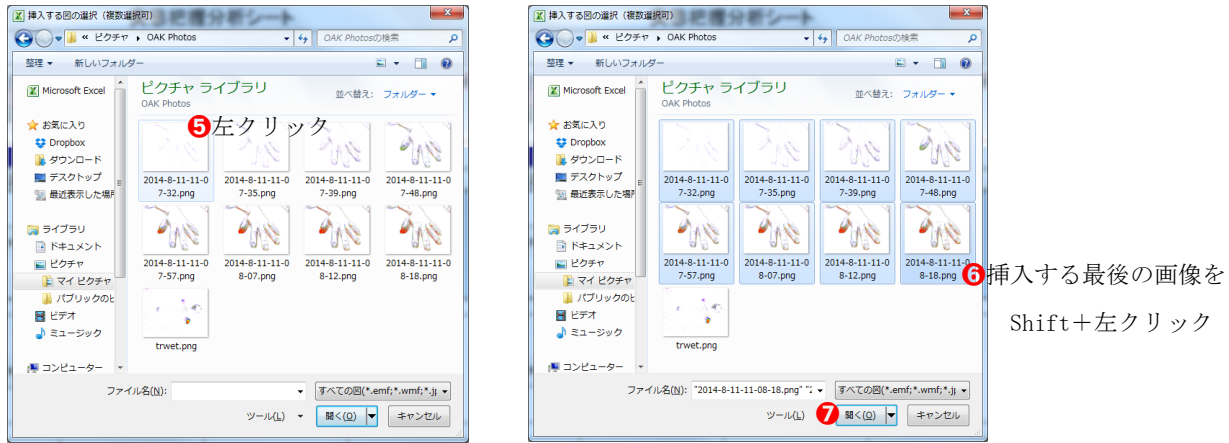

4. Excel に貼り付けた画像にリンクを挿入し、拡大表示させる場合は | はい(Y) | を選択する。 拡大表示させない場合は | いえ() を選択する。

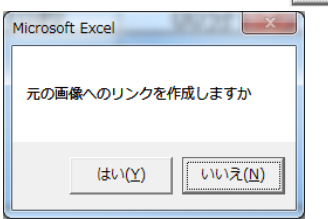

5.画像が貼り付けられたのを確認

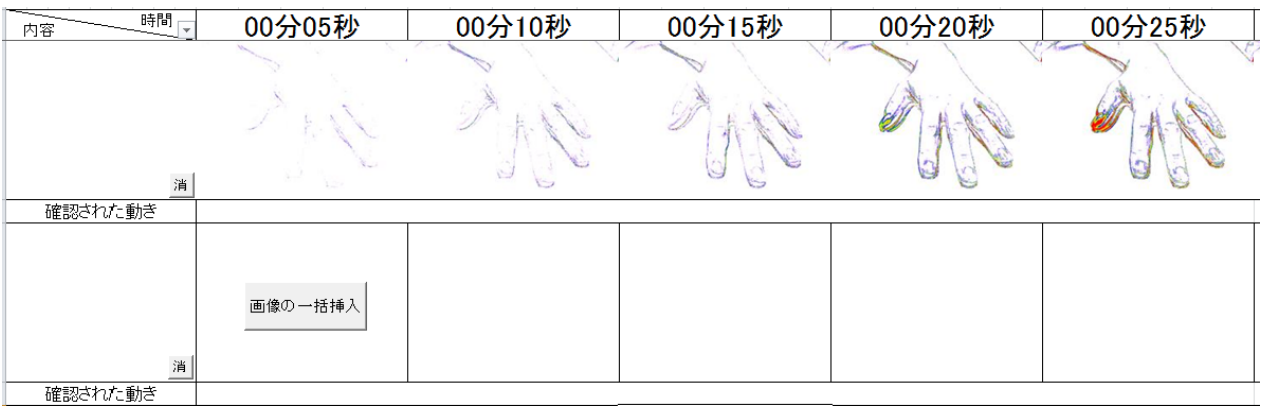

りンクを作成された画像はマウスが√ になります リンクなしの画像ではマウスが +\*\*\* になります

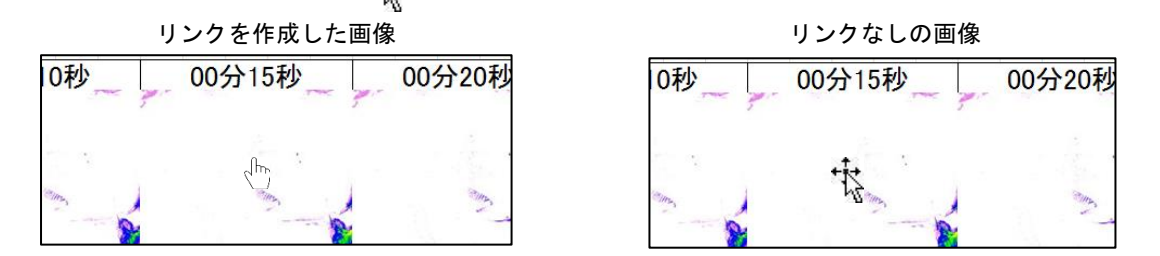

\*リンクを作成した画像を開く場合、セキュリティーの関係上、下記の項目が表示される場合があ りますが、 ■ を選択しファイルを開いて下さい。

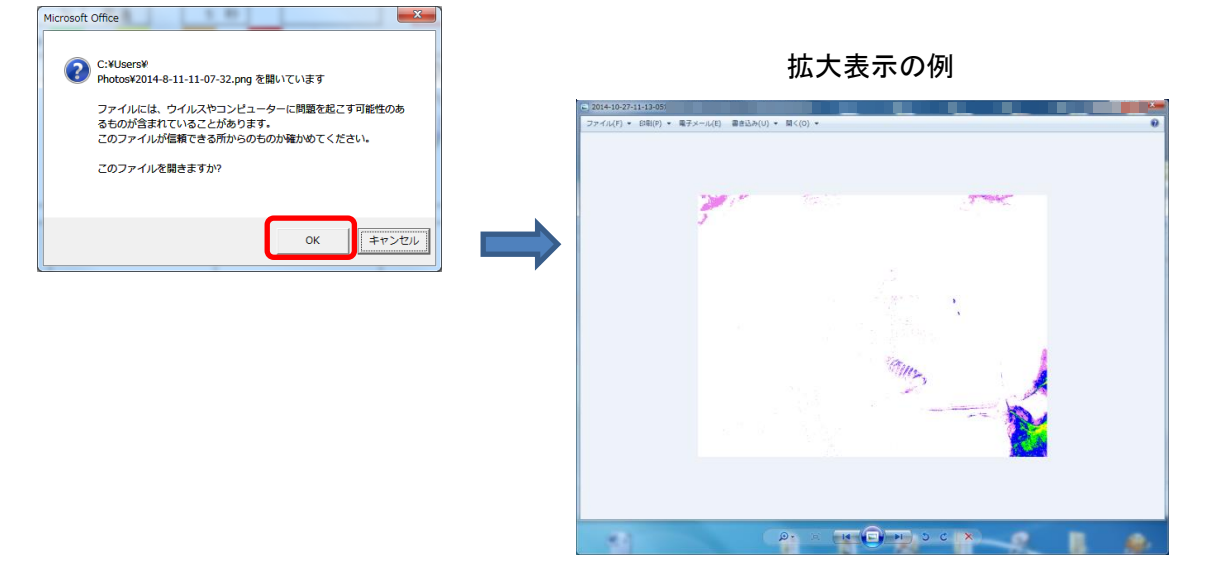

- 6.データ保存の仕方
- 1.Excelデータを保存する場所を選択
- 2.ファイル名を入力

ファイル名(M): 児童生徒名やイニシャル等 自由

ファイルの種類(T): Excel マクロ有効ブック (\*.xlsm) 必須

\*ファイルの種類は [Excel マクロ有効ブック(\*xlms)] とする

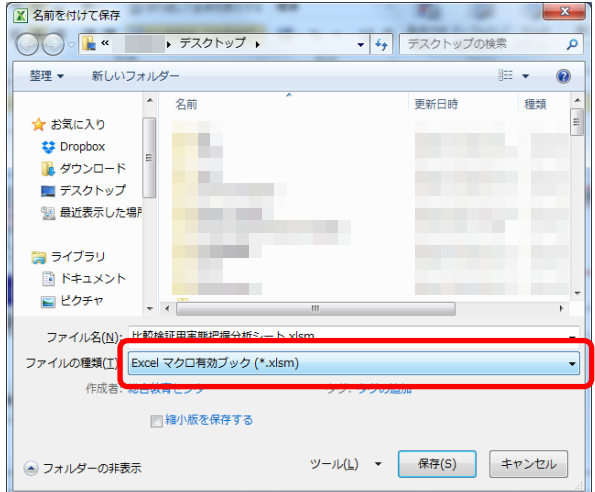

3.保存をクリック

-\*-\*-\*-\*-\*-\*-\*-\*-\*-\*-\*-\*-\*-\*-\*-\*-\*-\*-\*-\*-\*-\*-\*-\*-\*-\*- 画像の削除の方法

挿入した画像を一括削除したいときに使用する。 消 ボタンで横軸(x軸)の画像が削除されます。

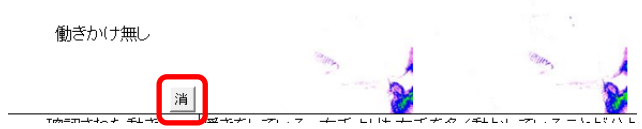

# シート見出し

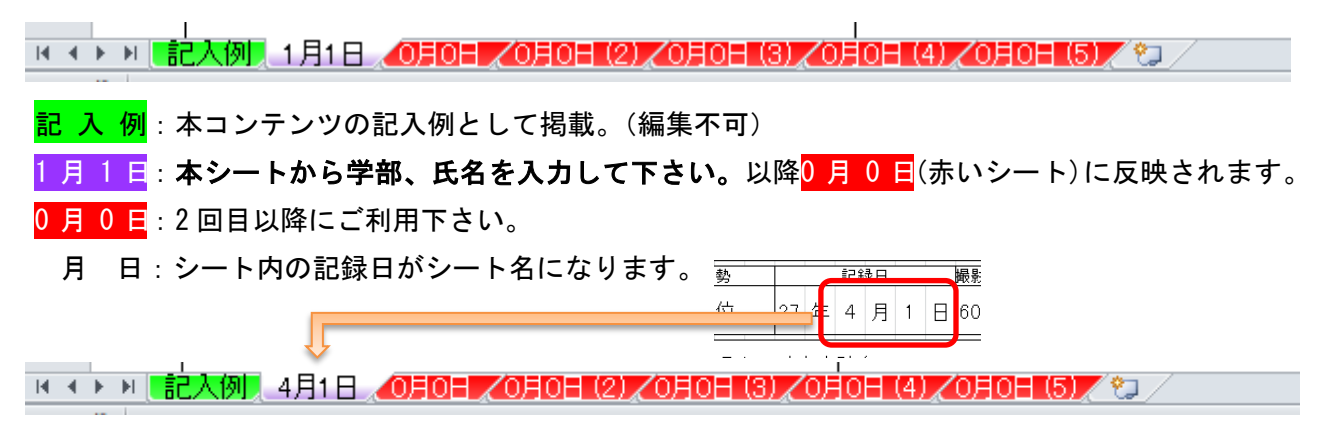

### シート見出しの増やし方

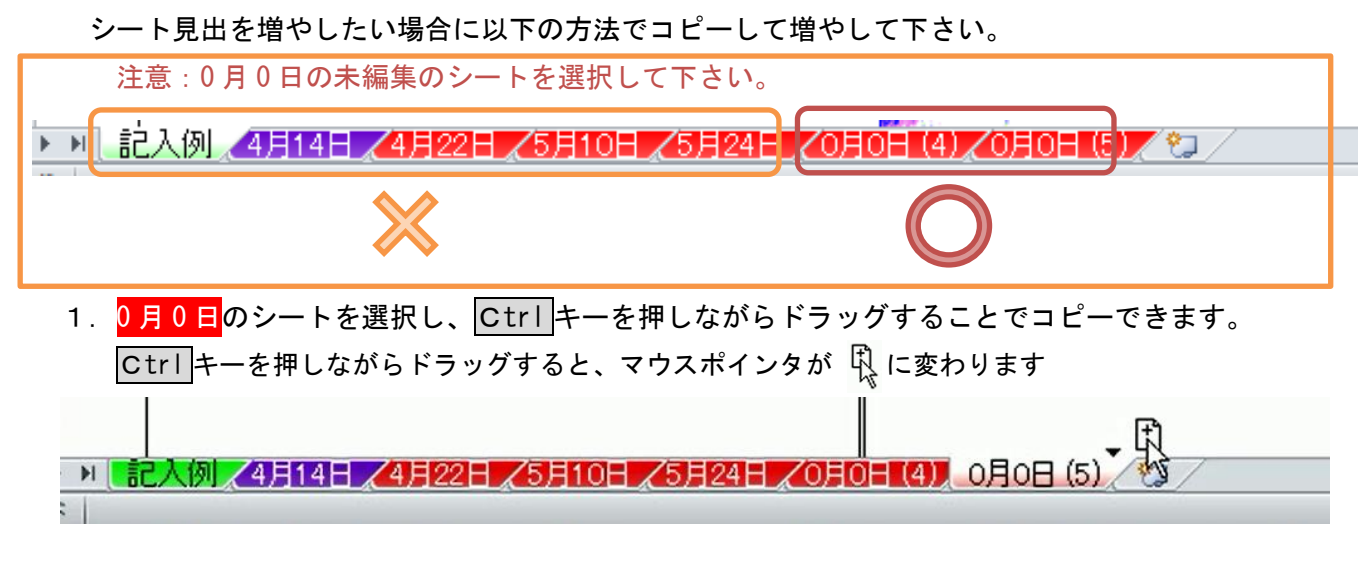

2.コピー先でドロップすると新しくシートを増やすことができます。

→ | 記入例 ⋌4月14日 ⋌4月22日 ⋌5月10日 ⋌5月24日 ⋌0月0日 (4) ⋌0月0日 (5) │ 0月0日 (6) ╱ ℃J ╱